# **Script for Administering the Computer-Based Grades 7–10 ELA Writing Practice Test**

This script should be used to administer the ELA Writing Practice Test to students in Grades 7–10 who will take a computer-based practice test via the secure browser. If students will sign in with an Internet browser, you will need to make adjustments to the script to remove references to the secure browser. Students who are taking the ELA Writing Retake will take the Grade 10 ELA Writing Practice Test and use this script. When reading the following script, please note that optional words (e.g., information related to ELA Writing Retake) are italicized and in parentheses.

If you will administer the practice test to students using CBT accommodations, access the *Grades 7–10 ELA Writing Accommodated Computer-Based Practice Test Script* on the Florida Statewide Assessments Portal.

This script describes the presentation of the passages, prompts, and tools in the secure browser for the ELA Writing practice test. This script is intended to provide instruction for all aspects of the practice test. However, test administrators may modify the script as appropriate to the needs of the participating students. Test administrators may find it helpful to project the practice test and walk through it along with students.

This script directs test administrators to provide test tickets for students. However, you may administer the practice test without test tickets. If students do not use tickets, you will need to modify this script to direct students to sign in as Guest Users. This script also includes instructions for test administrators to create a training session for students to log in to. FDOE strongly recommends that test administrators and schools use this method to conduct their practice tests to ensure a similar login process to what students will experience during operational testing. The login portion of this script will need to be modified to match the login process if a Guest Session is used instead of a training session.

Students who log in to the test with tickets will be displayed in the TA Training Site. To keep a record of students who have participated in the practice test, you can then print this page for your records.

A print button is available on the Formatting Tool Bar when conducting Writing practice tests using an Internet browser. Students may use this button to print their writing responses from the practice test. This feature is not available in the secure browser or on the operational assessment.

## **Before Beginning the Practice Test**

- **1.** Before students arrive, ensure that the testing room is prepared as it will be on the day of the test.
- **2.** Ensure that each student has a pen or pencil and a piece of paper to plan their writing.
- **3.** Ensure that you have received the correct test tickets from your school assessment coordinator for all students who will test in your room. **Do not distribute test tickets until instructed to do so in the script.**
- **4.** Ensure that all software applications, including Internet browsers, are closed on all student computers or devices before testing begins.
- **5.** Launch the secure browser on student computers or devices prior to beginning the practice test session.
- **6.** Select **Go to the Practice Test Site** in the blue box in the lower left corner of the browser.

### **Create a Practice Test Session**

- **1.** Go to the Florida Statewide Assessments Portal, click **Test Administration**, and then click **TA Training Site**.
- **2.** Click **TA Training Site** and log in using your email address and password.
- **3.** Select the appropriate ELA Writing Test (ELA Writing > Grades 7–8 or Grades 9–10 > Grade ELA Writing Practice Test), and then start the session.
- **4.** Record the Session ID, which students will use to log in to the practice test. The Session ID should be displayed where it is visible to all students. The Session ID for the practice test will begin with TRAIN. **If the Session ID does not begin with TRAIN, stop the session and follow steps 1–3 in this section again.**

**Note**: As a security measure, test administrators are automatically logged out of the TA Training Site after 90 minutes of test administrator **and** student inactivity. A session will remain active if students are waiting for approval, if students are actively taking the test, or if the test administrator is interacting with the TA Training Site.

## **Beginning the Practice Test**

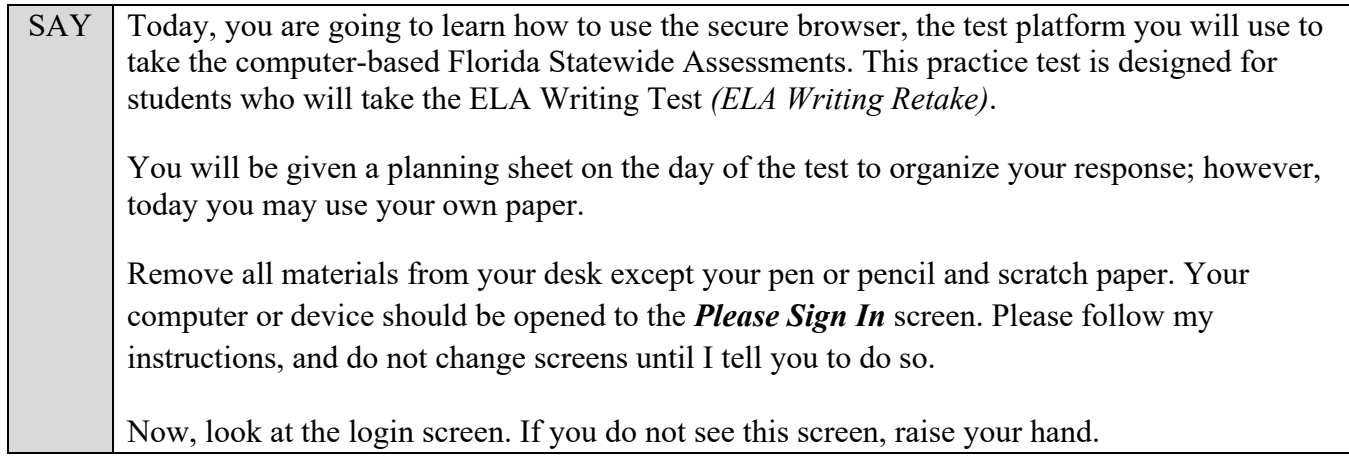

If a computer or device does not display the login screen, open the secure browser on that computer or device and navigate to the practice test login screen.

#### **Display the Session ID for students.**

Distribute the test tickets.

SAY Look closely at your test ticket and make sure it has your correct name, date of birth, and ID number on it.

Do **not** sign in before I instruct you to do so.

Raise your hand if you do not have the correct ticket.

If a student has the wrong ticket, give the student the correct ticket. If you do not have the correct ticket, contact your school assessment coordinator.

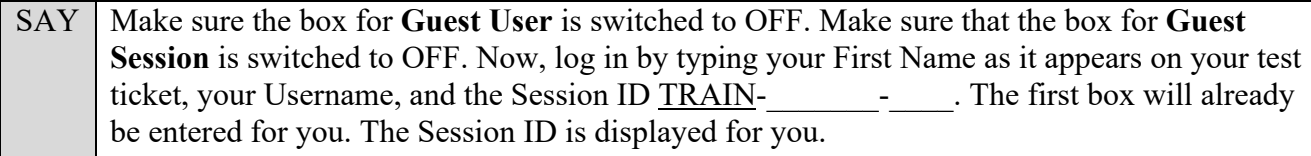

Click **Sign In**. Raise your hand if you need assistance.

Pause and assist students with logging in as needed.

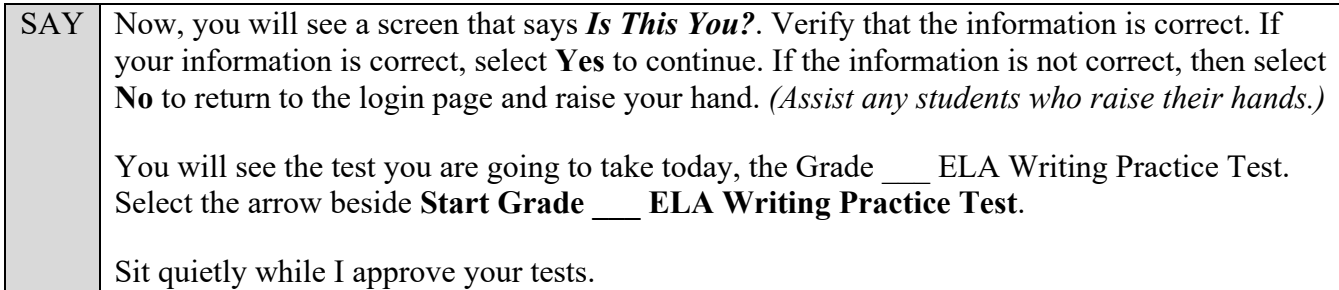

In the TA Training Site, click the **Approvals** button to review the list of students ready to begin testing.

Once you ensure that all students have logged in correctly, approve students to test by selecting **Approve All Students** and clicking **Yes** on the *Important!* pop-up window.

SAY You should now see a screen that says *Before You Begin*. Do not click **Begin Test Now** until I instruct you to do so. Click **View Test Settings**. You should see a screen that says *Review Test Settings*. This screen allows you to choose the print size, background color, and mouse pointer for your test. If you would like to change your selections, do so now. You should see your changes made on the screen once you select them. You can click **Undo Changes** to return to previously selected settings. If you have any questions, raise your hand. *(Answer any questions.)* Click **OK** to save your changes and return to the *Before You Begin* screen. Below the *Test Settings*, click **View Help Guide**. You should see a screen that says *Help Guide*. Take a moment to review this screen. These instructions show you how to navigate the test and how to use the tools and features of the testing site. We will discuss these tools in more detail on the next screen. These instructions are also available for you to reference in the practice test. *(Pause.)* Click **Back** to return to the *Before You Begin* screen. If you have any questions, raise your hand.

Answer any questions.

SAY | Now, select **Begin Test Now**, but do not begin yet.

Pause to make sure that all students have the reading passage and response area on their screen. Help students if necessary.

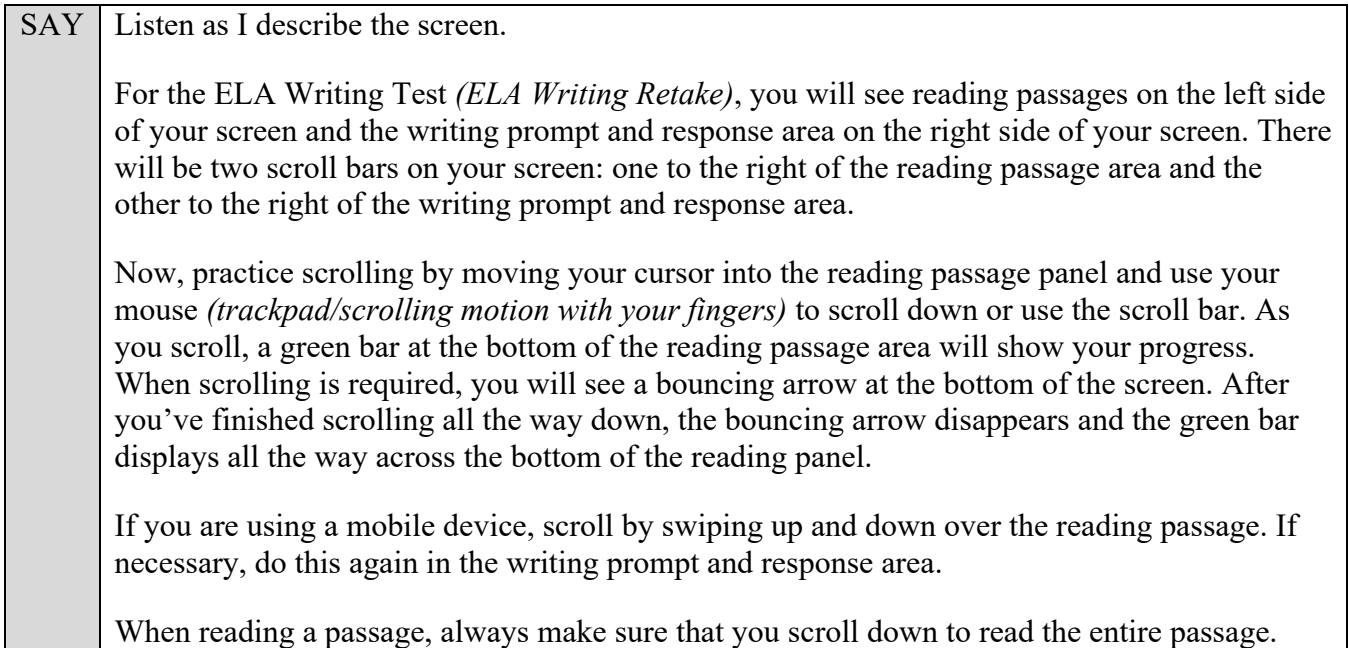

Pause to allow students to practice scrolling. Walk around the room and make sure students can scroll to the bottom of the reading passage(s) and writing prompt and response areas.

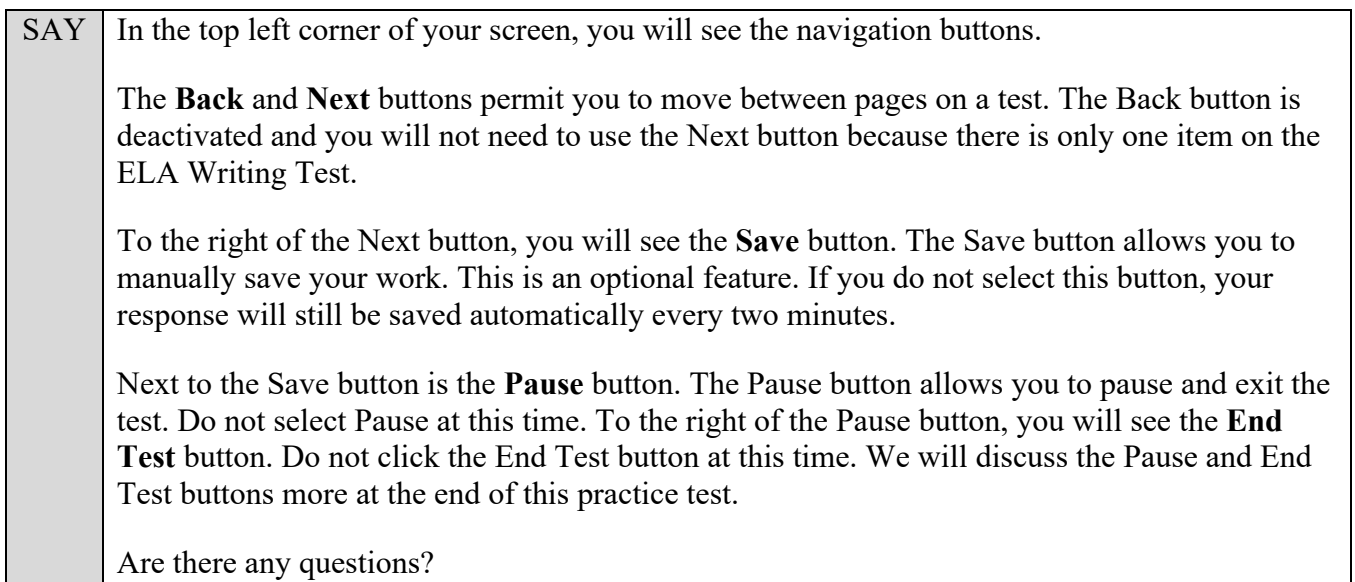

Answer any questions.

SAY Now, I will describe several tools that may help you with this computer-based practice test, and you will practice using them.

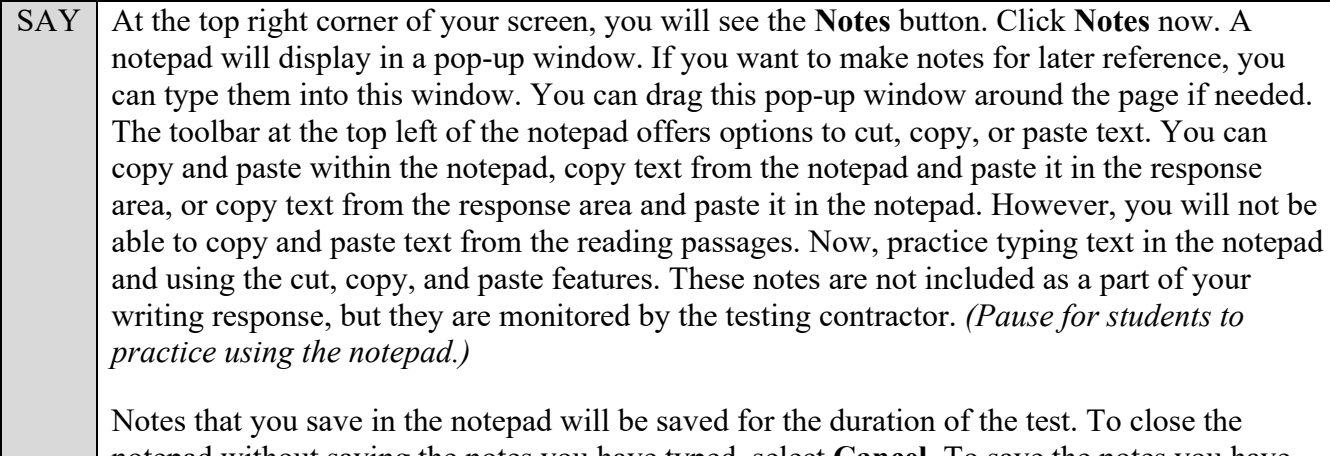

notepad without saving the notes you have typed, select **Cancel**. To save the notes you have typed and close the notepad, select **Save and Close**. Now, close the notepad. Select **Notes** again, and your saved notes will display. *(Pause.)*

After pausing, answer any questions if needed.

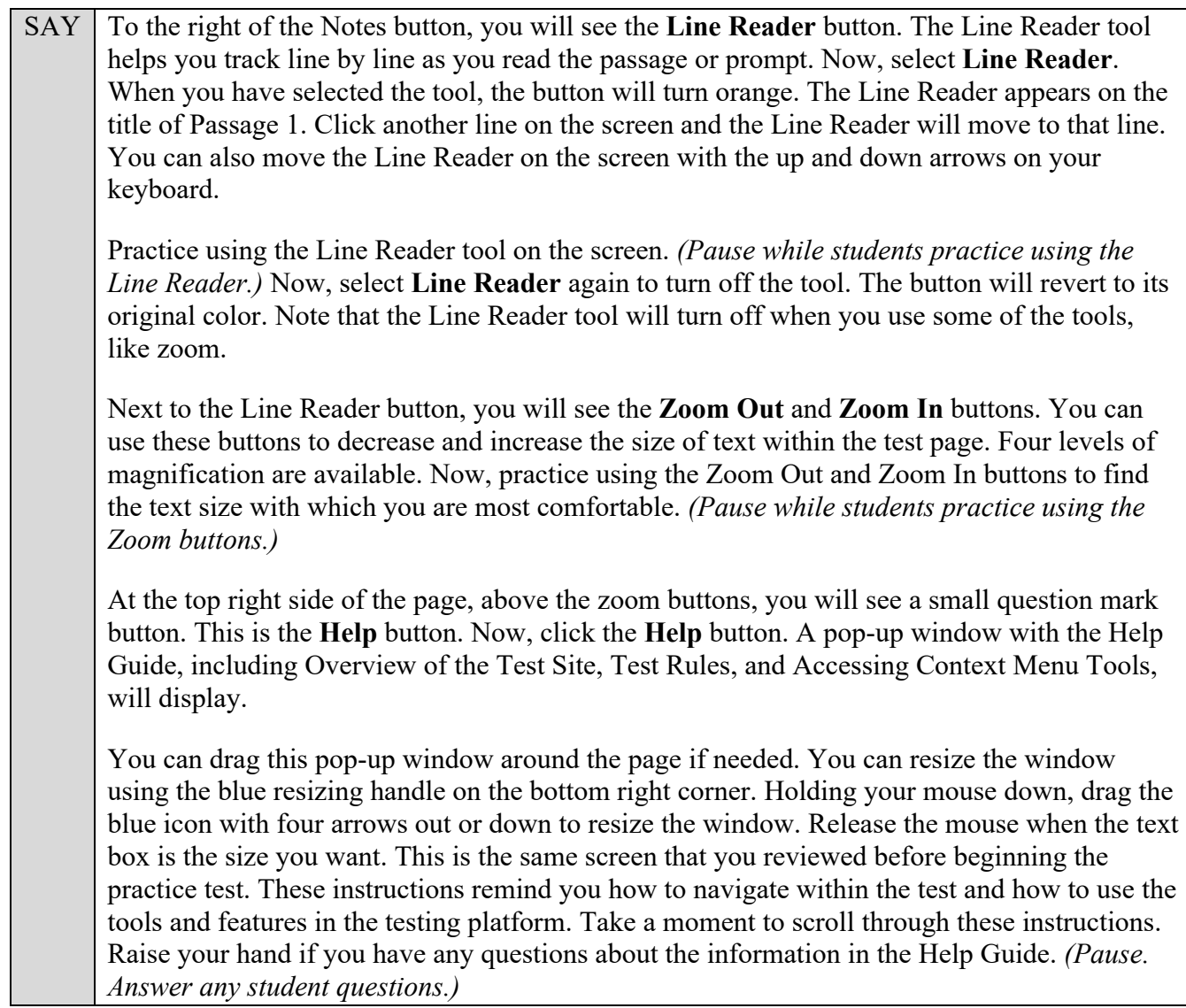

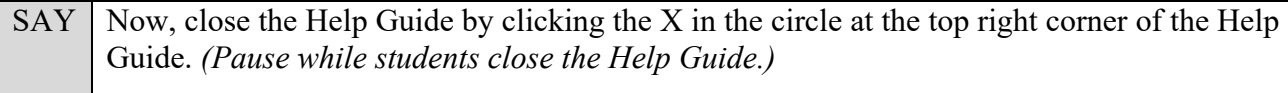

Are there any questions about any of the tools?

Answer any questions.

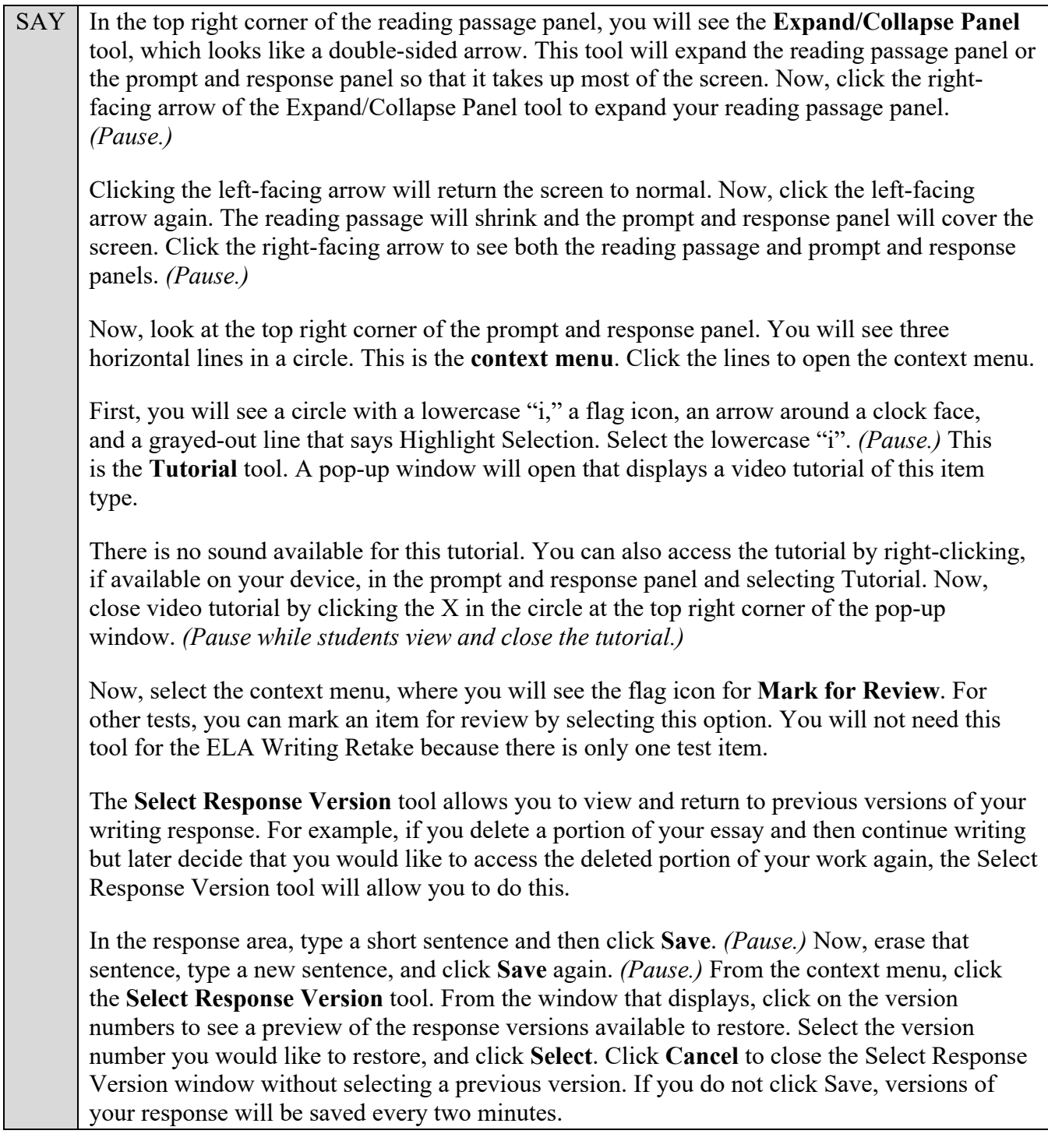

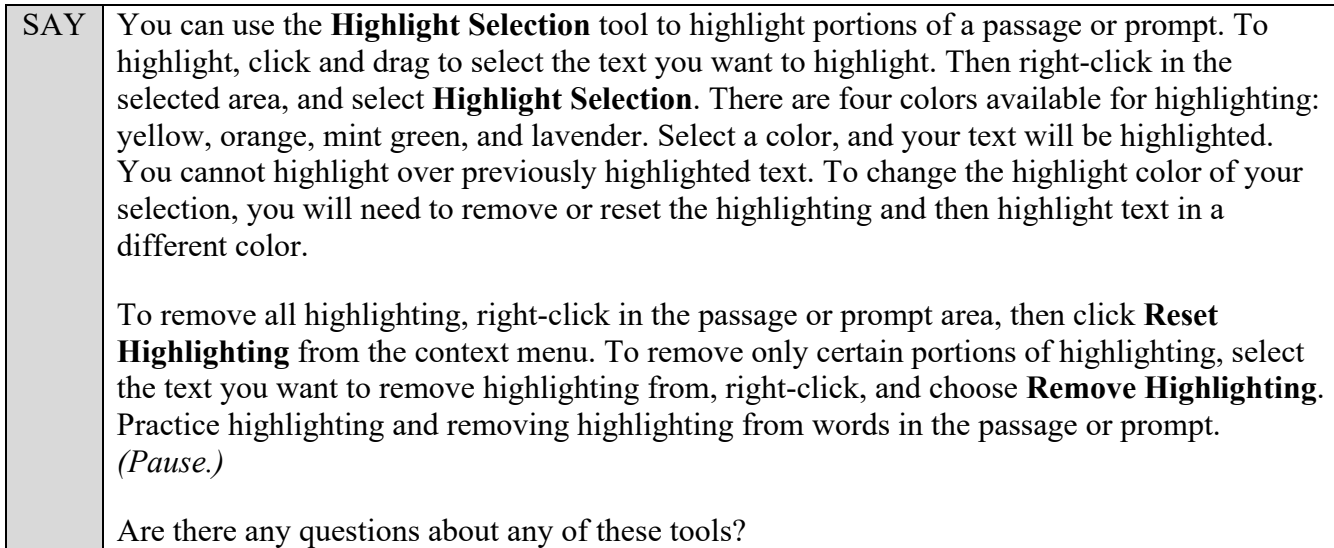

Answer any questions, and make sure everyone can use the tools. Help students if necessary.

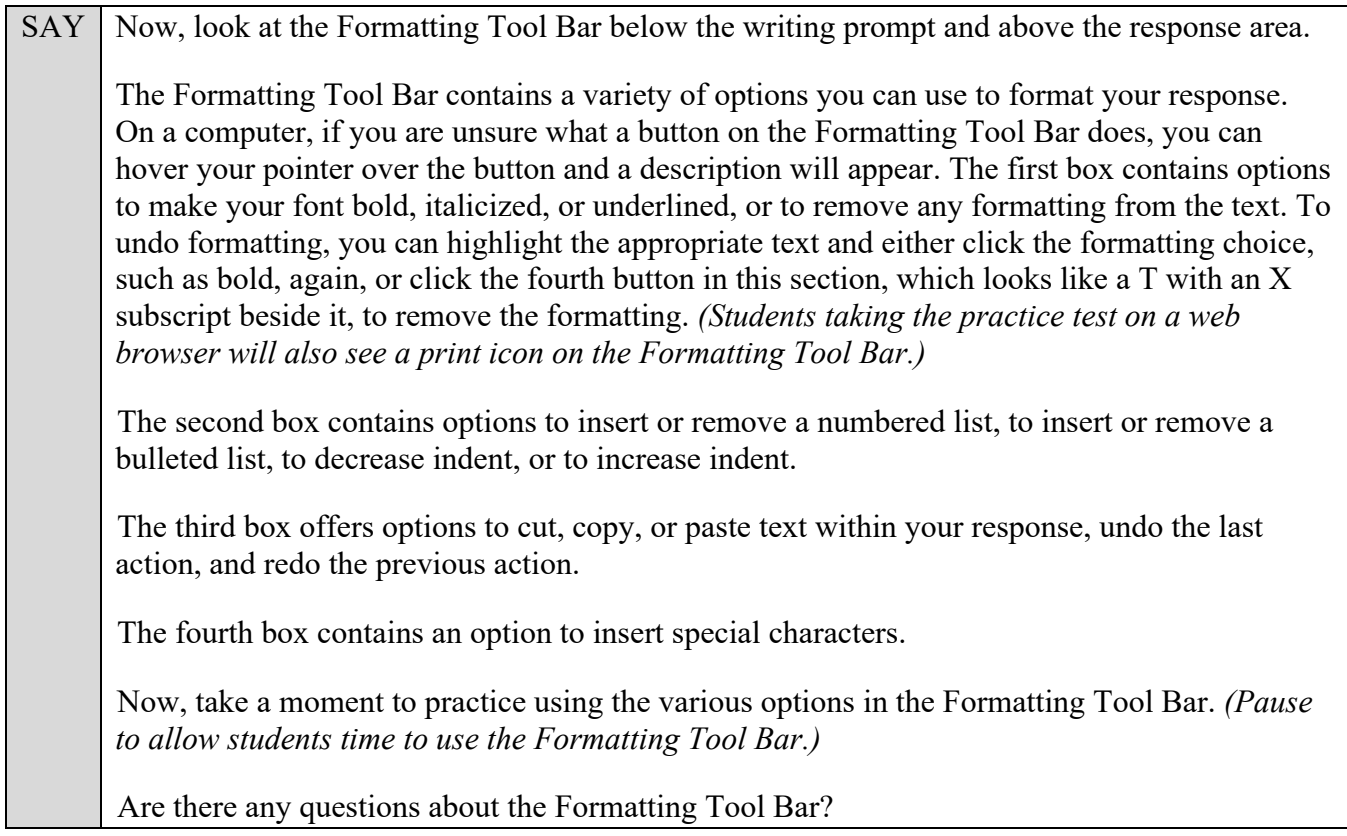

Answer any questions, and make sure everyone can use the elements in the Formatting Tool Bar. Help students if necessary.

SAY Now, you may begin the practice test. Read the passages and respond to the prompt while practicing using the tools. You may raise your hand if you have any questions.

Walk around the room and assist students as necessary. After students have had sufficient time to practice using the tools and respond to the prompt,

SAY Now, we will practice how you will exit the test if you need to leave the room for an extended period of time during the actual test. The **Pause** button allows you to pause and exit the test for an extended period of time. Now, click **Pause**. *(Pause for students to click the button.)* A pop-up window will appear and ask you to confirm that you want to pause the test and to ask your test administrator before pausing your test. You should then verify with your test administrator whether you should pause your test. For today, click **No**. On the day of the test, if you have your test administrator's permission, you will click Yes.

Pause while students click **No**. If you are using an internet browser and would like students to print their responses, instruct students to click the Print icon in the formatting toolbar before they log out of the test.

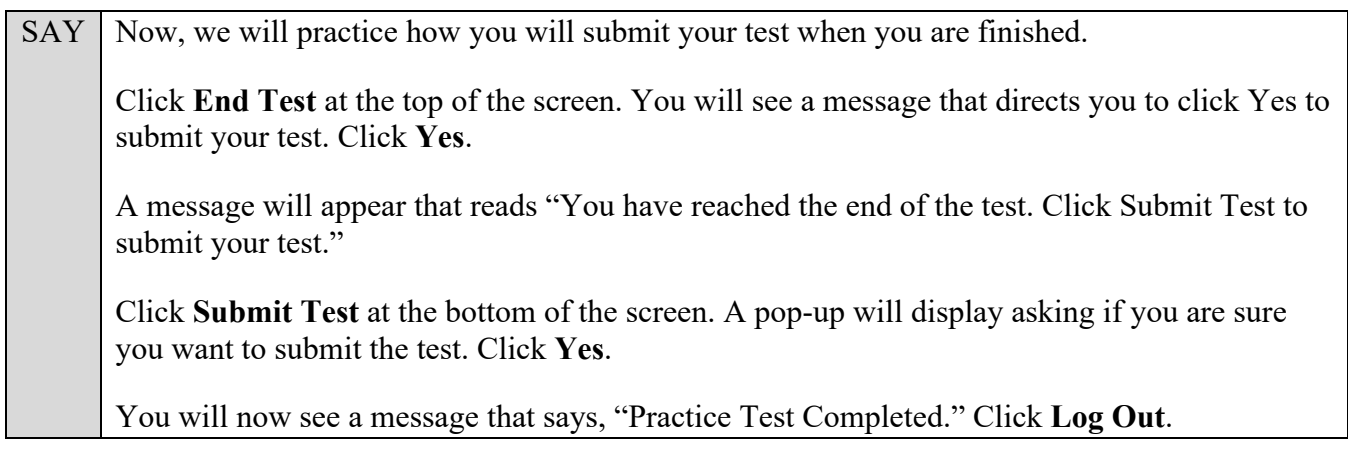

After students have logged out, check each computer or device and make sure that each student has exited the test properly. Help students as needed. Provide students with the practice test URL [\(http://fsassessments.org/students-and-families/practice-tests/\)](http://fsassessments.org/students-and-families/practice-tests/) so that they may access the practice test on their own.